公益財団法人カシオ科学振興財団

# **電子申請システム-Graain-**

### **研究助成申請者マニュアル**

**アカウント作成から申請ページへのアクセスまで**

2024.2.28版

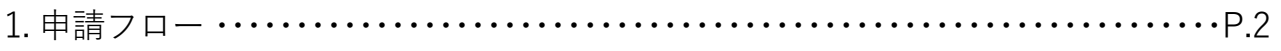

2. Graainへのログイン ・・・・・・・・・・・・・・・・・・・・・・・・・・・・・・・・・・・・・・・・・・・・・・・・・・ P.3

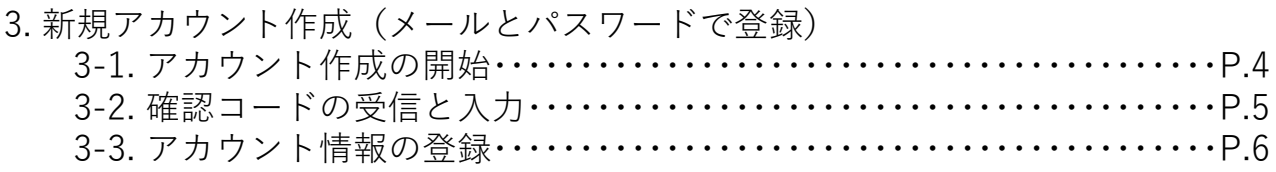

4. 新規アカウント作成 ( Googleアカウントで登録) ···································

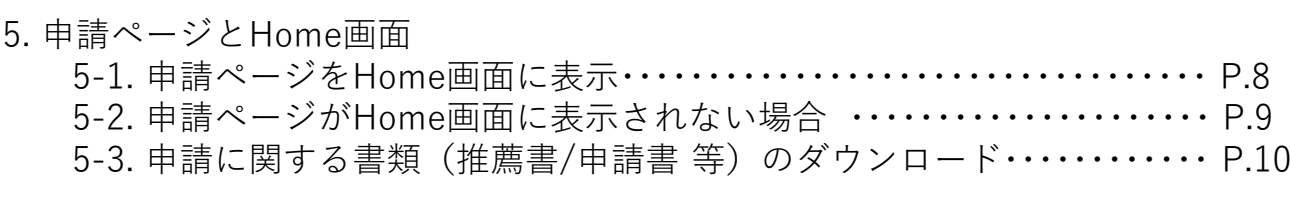

6. その他の操作のヘルプ ・・・・・・・・・・・・・・・・・・・・・・・・・・・・・・・・・・・・・・・・・・・・・・・ P.11

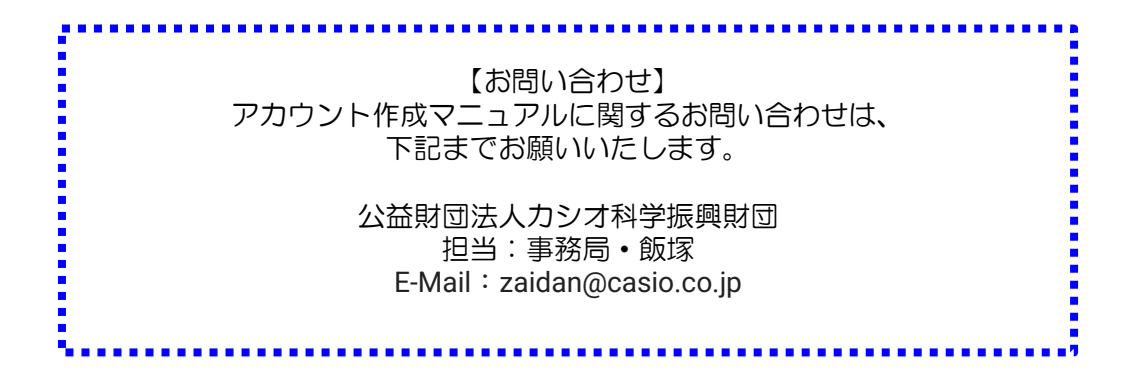

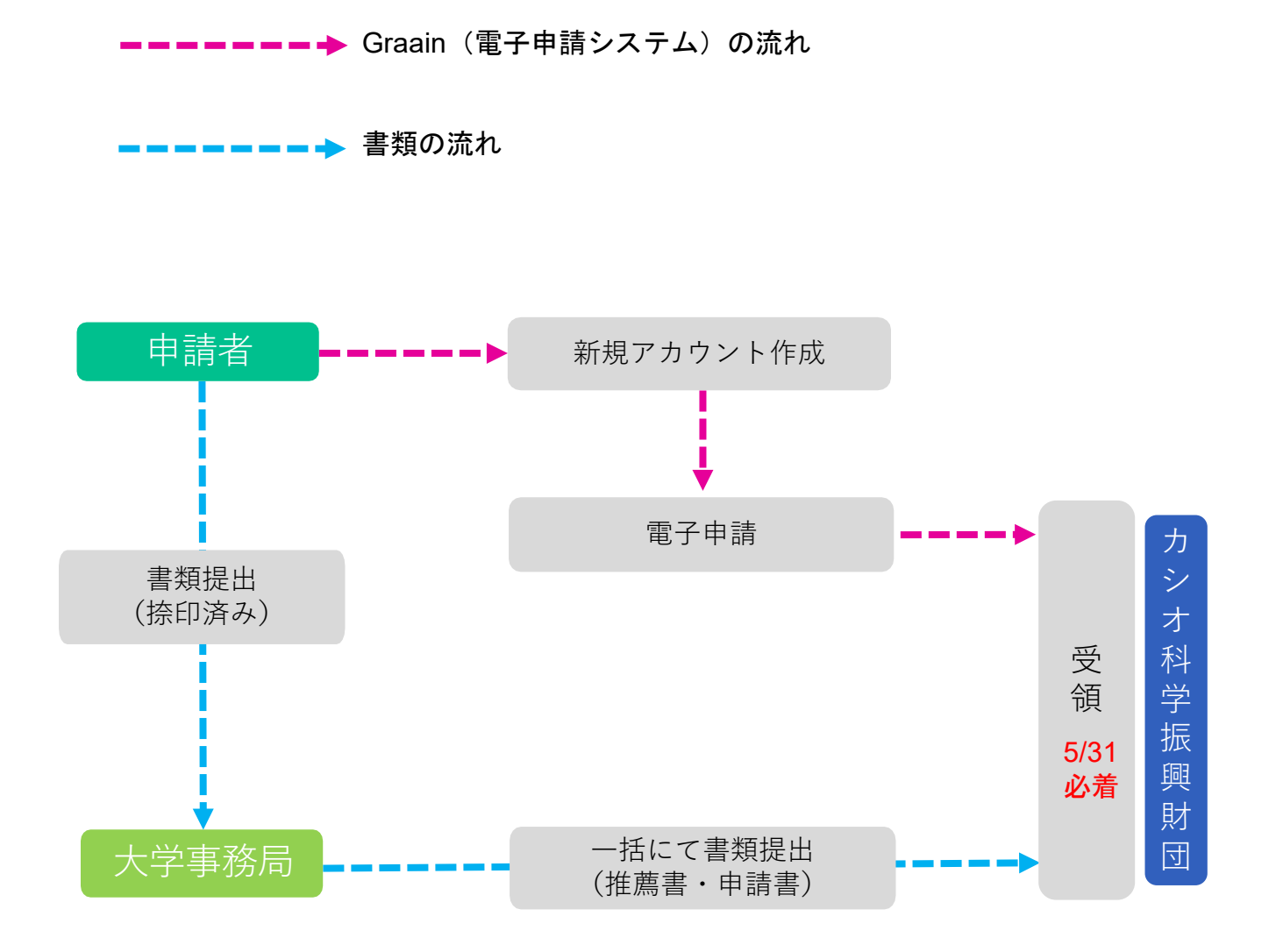

### 2.Graainへのログイン

別途ご案内のユーザーID・パスワードにより 当財団ホームページの [第42回(令和6年度)研究助成申請案内]の ページに遷移し、 [電子申請ページにログイン(Graain)]を

クリックします。

#### ※初めてのご利用には、

Graainの新規アカウント作成が必要です。

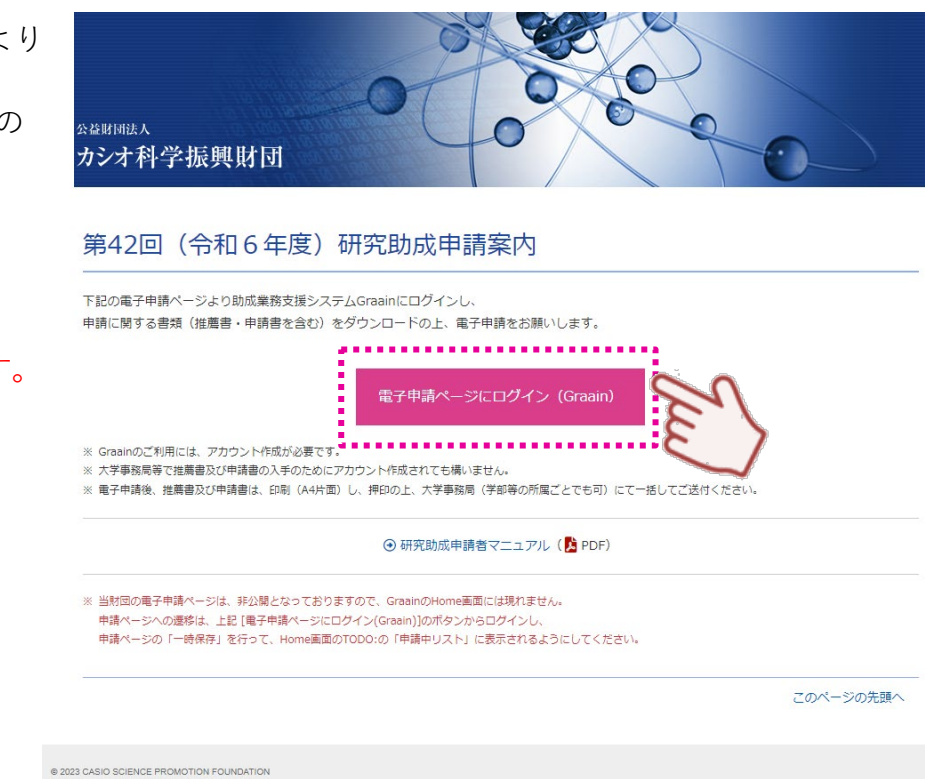

### 3.新規アカウント作成(メールとパスワードで登録)

#### 3-1.アカウント作成の開始

ログイン画面の[新規アカウントを作成]を クリックします。

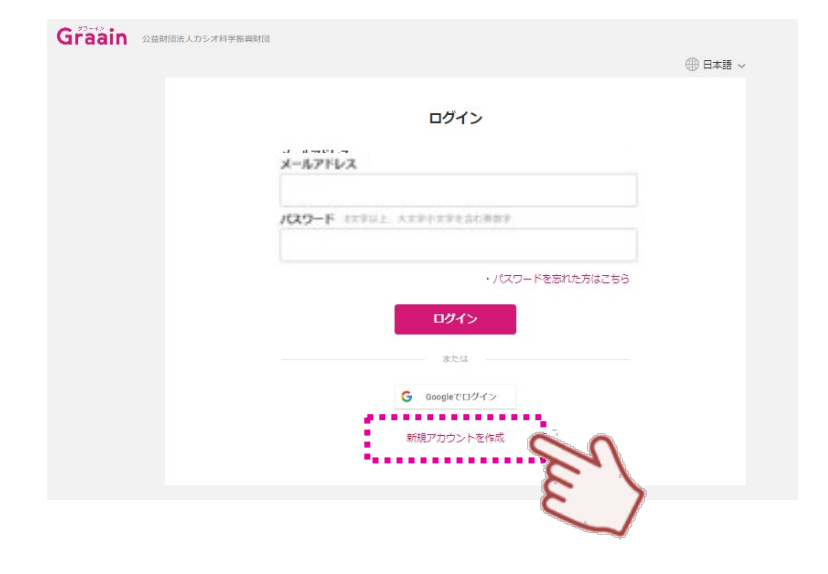

新規アカウント作成画面が表示されます。 登録するメールアドレスとパスワードを入力して [送信] をクリックしてください。

※パスワードは8文字以上、大文字小文字を 含む英数字で設定してください。

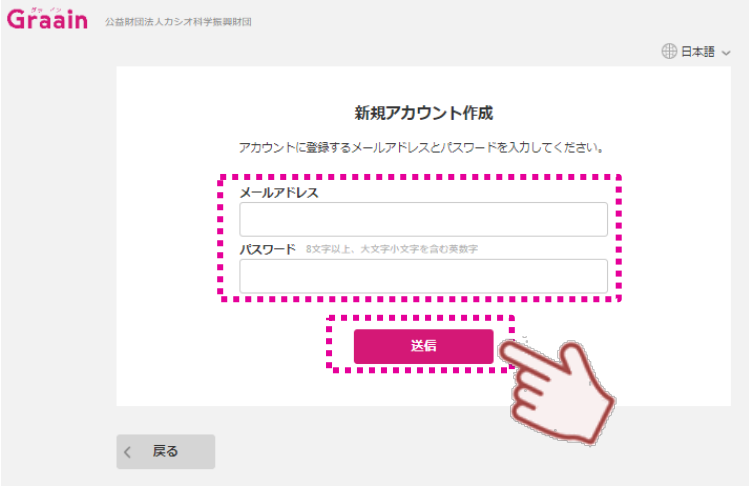

確認コード送信の確認ダイアログが表示され ますので[送信]をクリックしてください。

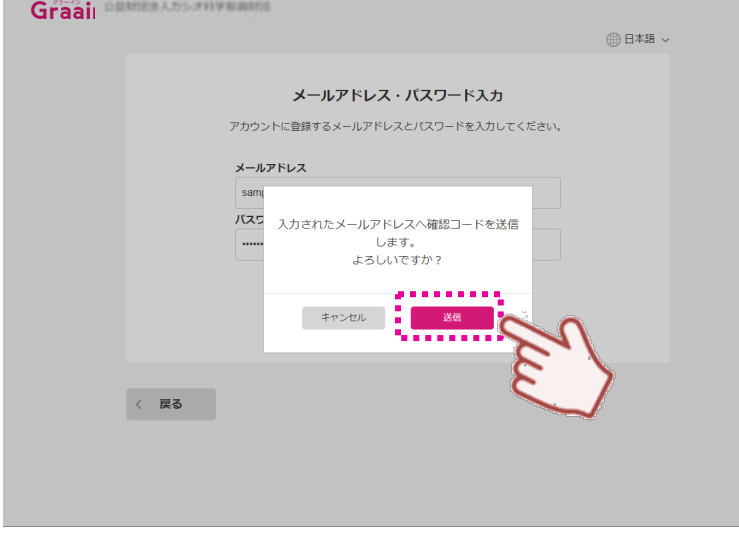

### 3.新規アカウント作成(メールとパスワードで登録)

#### 3-2.確認コードの受信と入力

新規アカウント作成画面で入力したメールアドレス に確認コードが記載されたメールが送信されます。

メール

【Graain】確認コード/Verlification code

noreply@graain.net To 自分 <del>v</del>

下記の確認コードを入力し、アカウント情報を登録してください。

XXXXXX

Please enter the following verlification code to register your account information.

verlification code: XXXXXX

※このメールアドレスは送信専用です。 \*This email is for sending only.

送信されたメールに記載されている確認コード (数字6桁)を入力し[送信]をクリックして ください。

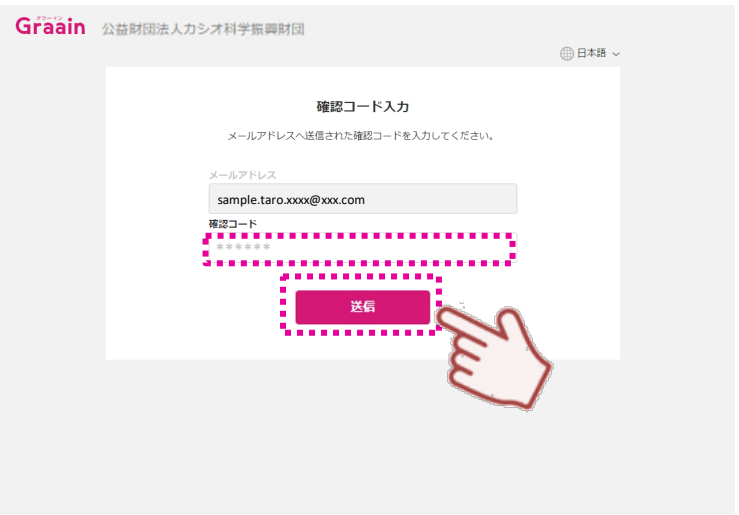

仮登録の確認ダイアログが表示されますので [登録]をクリックしてください。

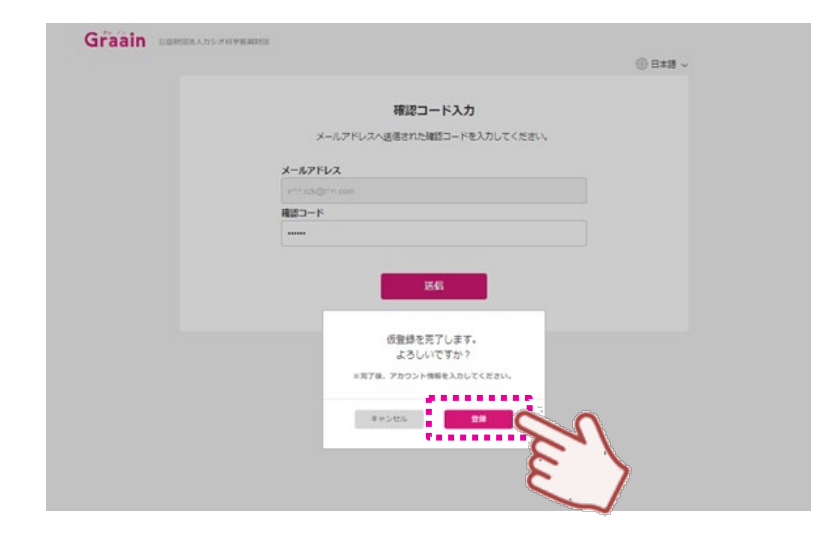

### 3.新規アカウント作成(メールとパスワードで登録)

#### 3-3.アカウント情報の登録

アカウント情報登録画面で表示される項目 (すべて必須項目)を入力してください。 入力が完了したら個人情報の取り扱いにつ いてをクリックし、内容を確認後「個人 情報の取り扱いについて同意します」に チェックを入れて[送信]をクリックして ください。

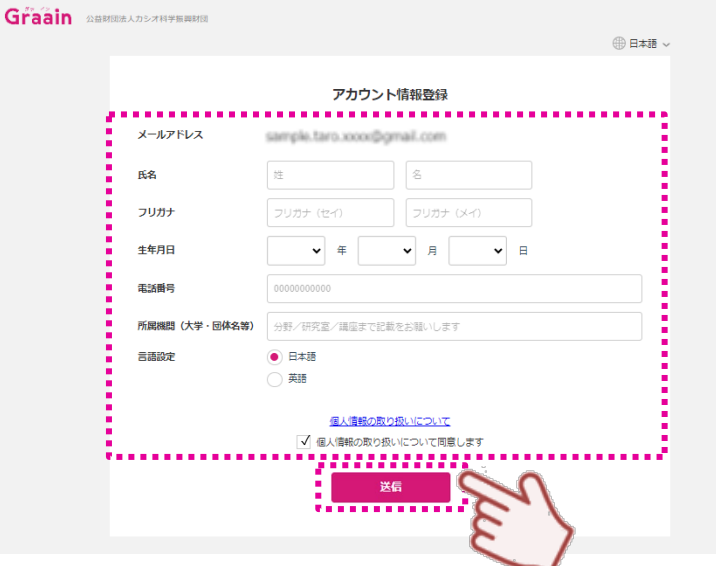

入力内容登録の確認ダイアログが表示され ますので、

- ①[登録]をクリックしてください。
- ②[OK]をクリックしてください。

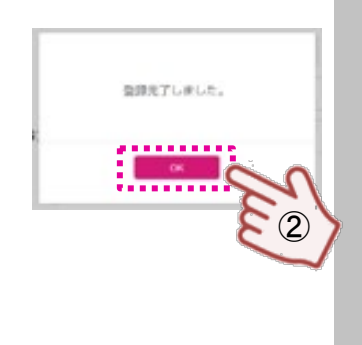

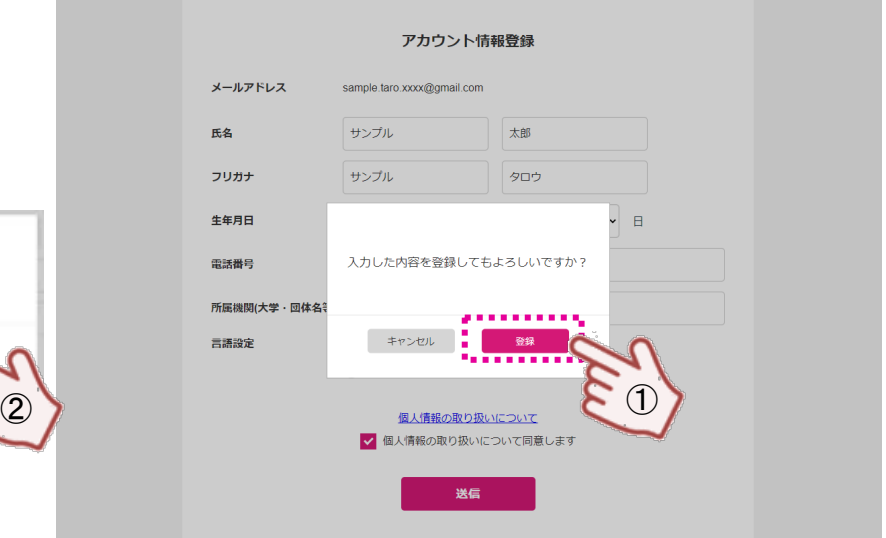

登録が完了すると申請ページに遷移します ので、P.8にお進みください。

申請ページが表示されない場合は、P.9に お進みください。

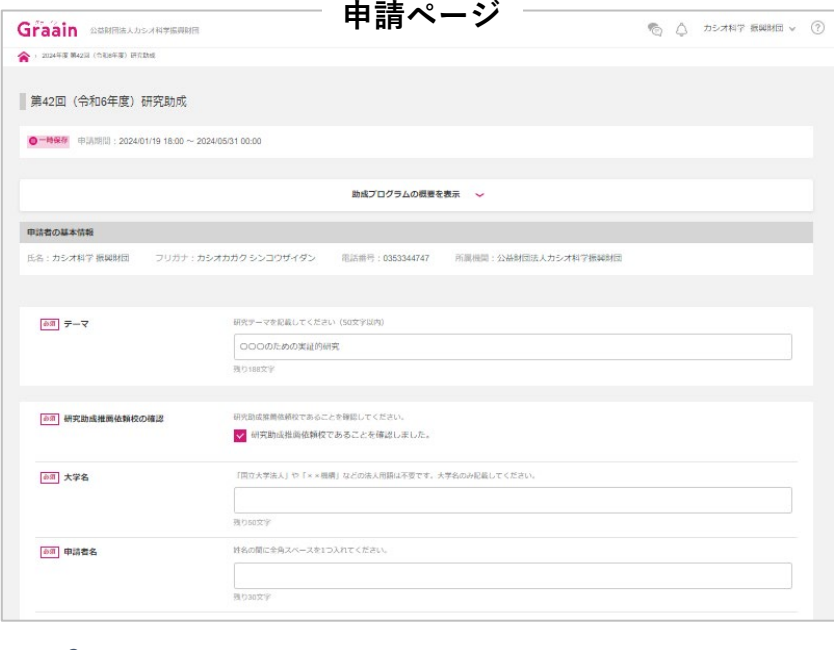

## 4.新規アカウント作成 (Googleアカウントで登録)

Googleアカウントをお持ちの方は、ご自身の GoogleアカウントでGraainのアカウント登録と ログインが可能です。 [Googleでログイン]をクリックしてください。

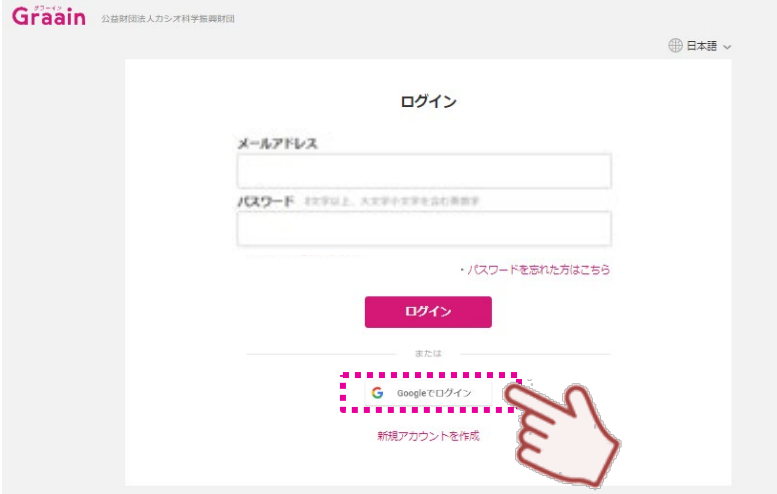

既存のGoogleアカウントを選択してください。

選択後、P.6のアカウント情報登録画⾯へ遷移します ので、同様の手順で登録してください。

アカウント登録後のログインも [Googleでログイン]から入ってください。

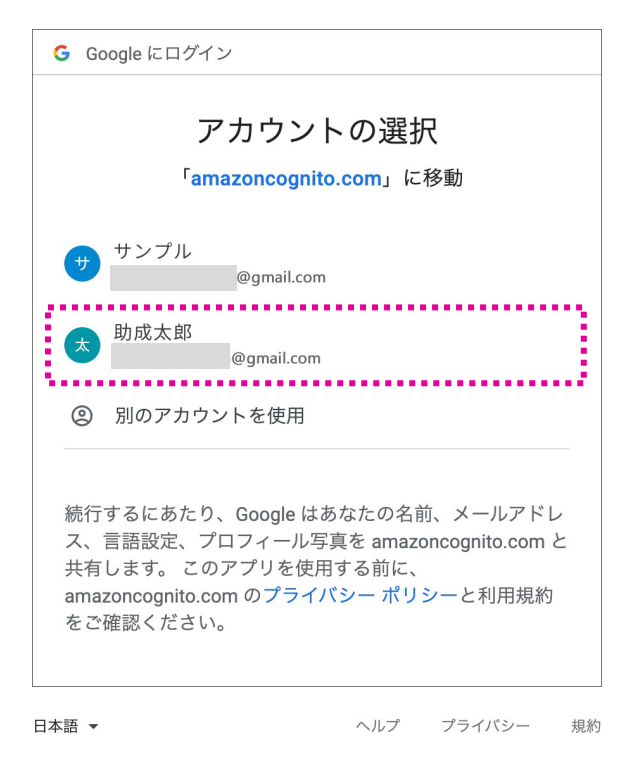

### 5.申請ページとHome画面

### 5-1.申請ページをHome画面に表示

- 申請ページへの遷移後、
- ①[一時保存]をクリックしてください。 (何も記載がなくても保存できます)
- ②[一時保存しました]の確認ダイアログが 表示されますので「OK]をクリックして ください。
- ③ 保存が完了したら[戻る]をクリックして ください。 (ページ左上の アイコンでも可)

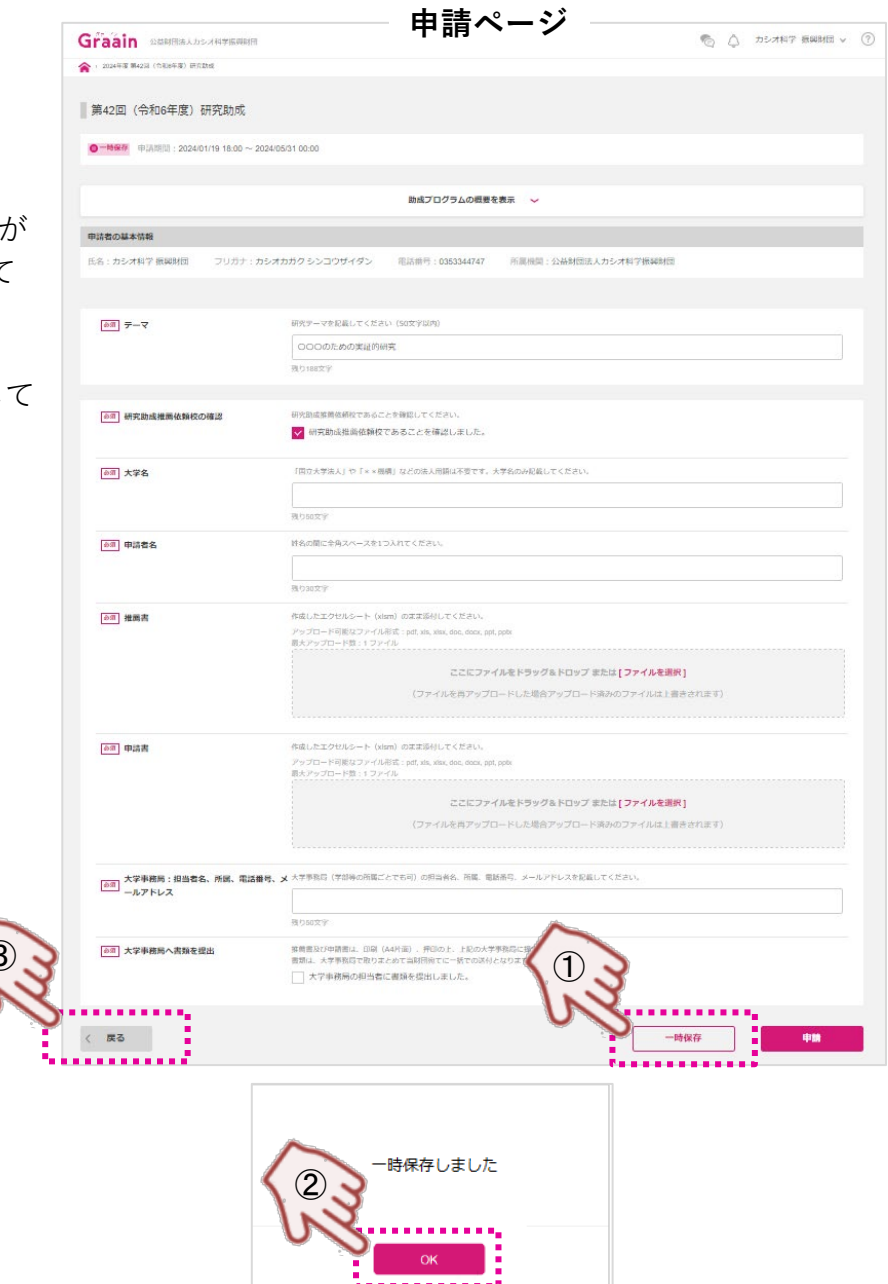

Home画面に遷移し、ToDoに表示されます。 ※ブックマークすることをお勧めします。

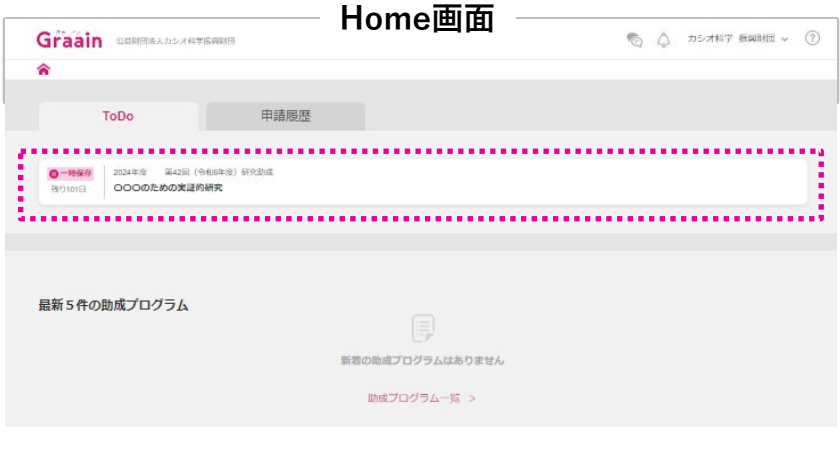

## 5.申請ページとHome画面

### 5-2.申請ページがHome画面に表示されない場合

右記のHome画面が表示される場合がありま す。(ToDoに何も表示されない場合)

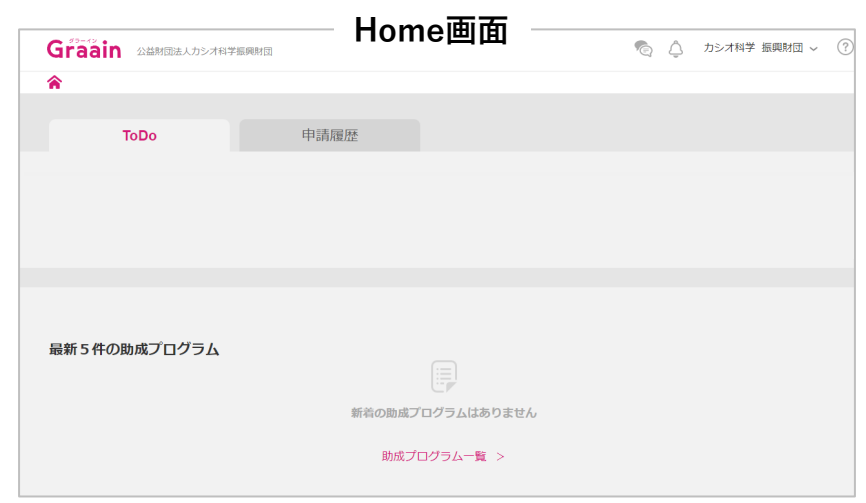

上記のHome画面が表示された場合は、 再度、当財団ホームページの [電子申請ページにログイン(Graain)]を クリックし、申請ページを[一時保存]して ください。(P.8参照)

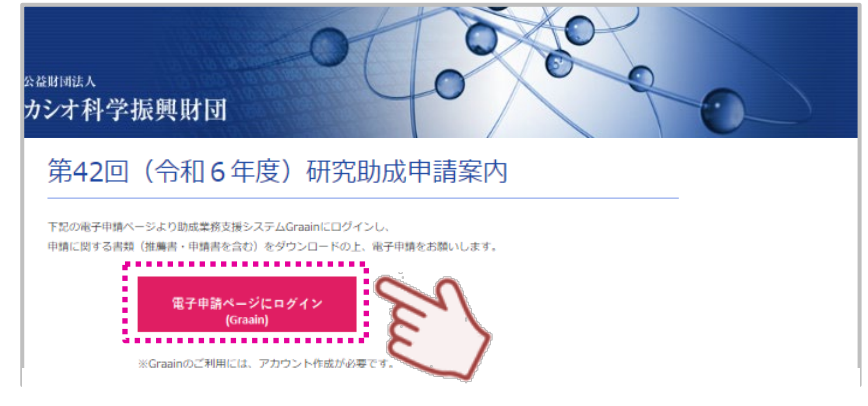

### 5.申請ページとHome画面

5-3.申請に関する書類(推薦書/申請書等)のダウンロード

申請ページの

 $[\text{b}$ 成プログラムの概要を表示 $\sim]$ をクリックしてください。

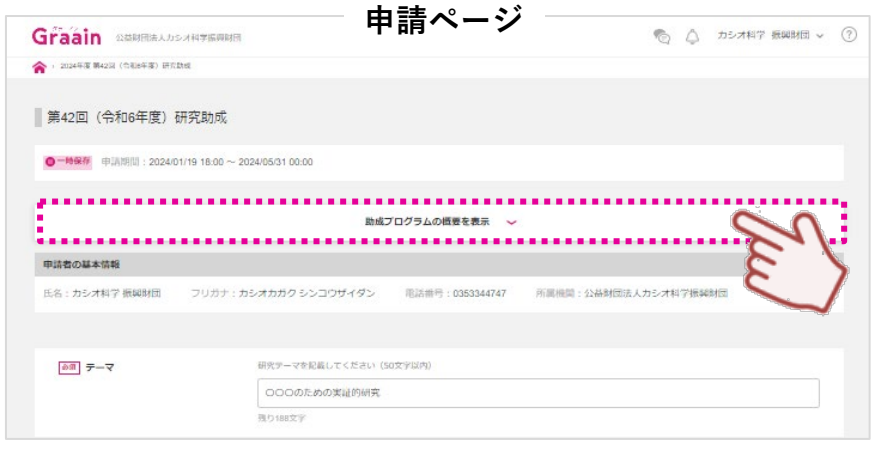

申請に関する書類 (推薦書/申請書 等) が 表示されますので、ダウンロードしてくだ さい。

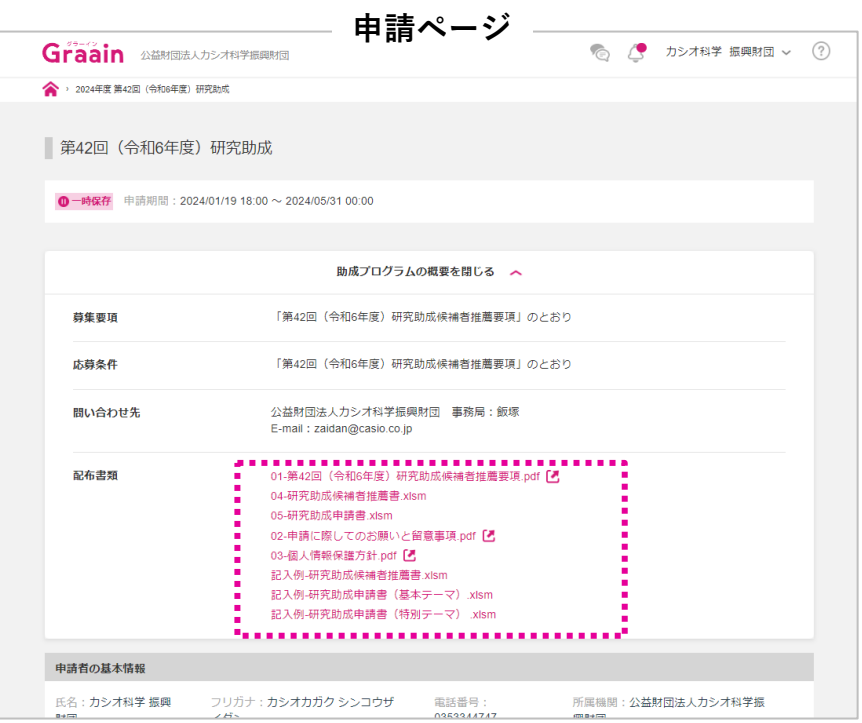

## 6.その他の操作のヘルプ

その他のGraainの操作については、ページの右上のヘルプをご参照ください。

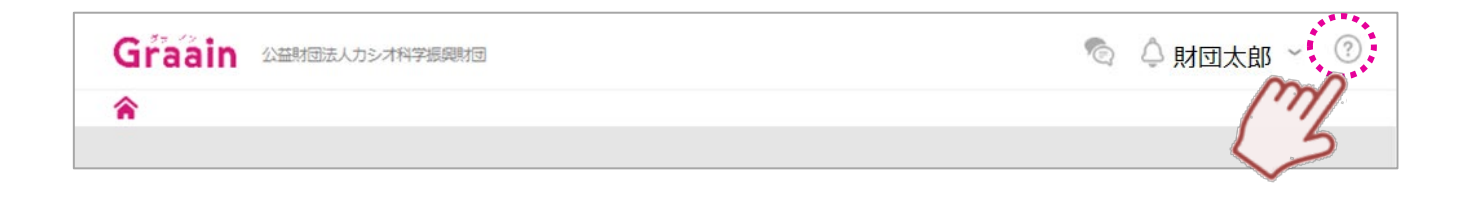